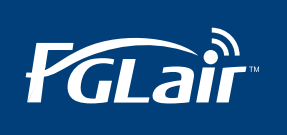

## Installationsguide FGLair

**FGLair** FGLair

1. PÅ LUFTVÄRMEPUMPEN: **Säkerställ att din luftvärmepump är spänningssatt, men i avstängt läge. Enbart klockan skall synas i ärrkontrollen.**

2. PÅ DIN SMARTPHONE: Ladda ner appen FGLair och skapa ett personligt konto. Appen finns till både iOS och Android.

3. PÅ DIN SMARTPHONE: Kontrollera i din smartphones inställningar att både din smartphone och din luftvärmepump är uppkopplade mot 2,4 GHz WiFi-nätverk. Inte 5 GHz-nätverket eftersom att luftvärmepumpen fungerar enbart i 2,4GHz-bandet.

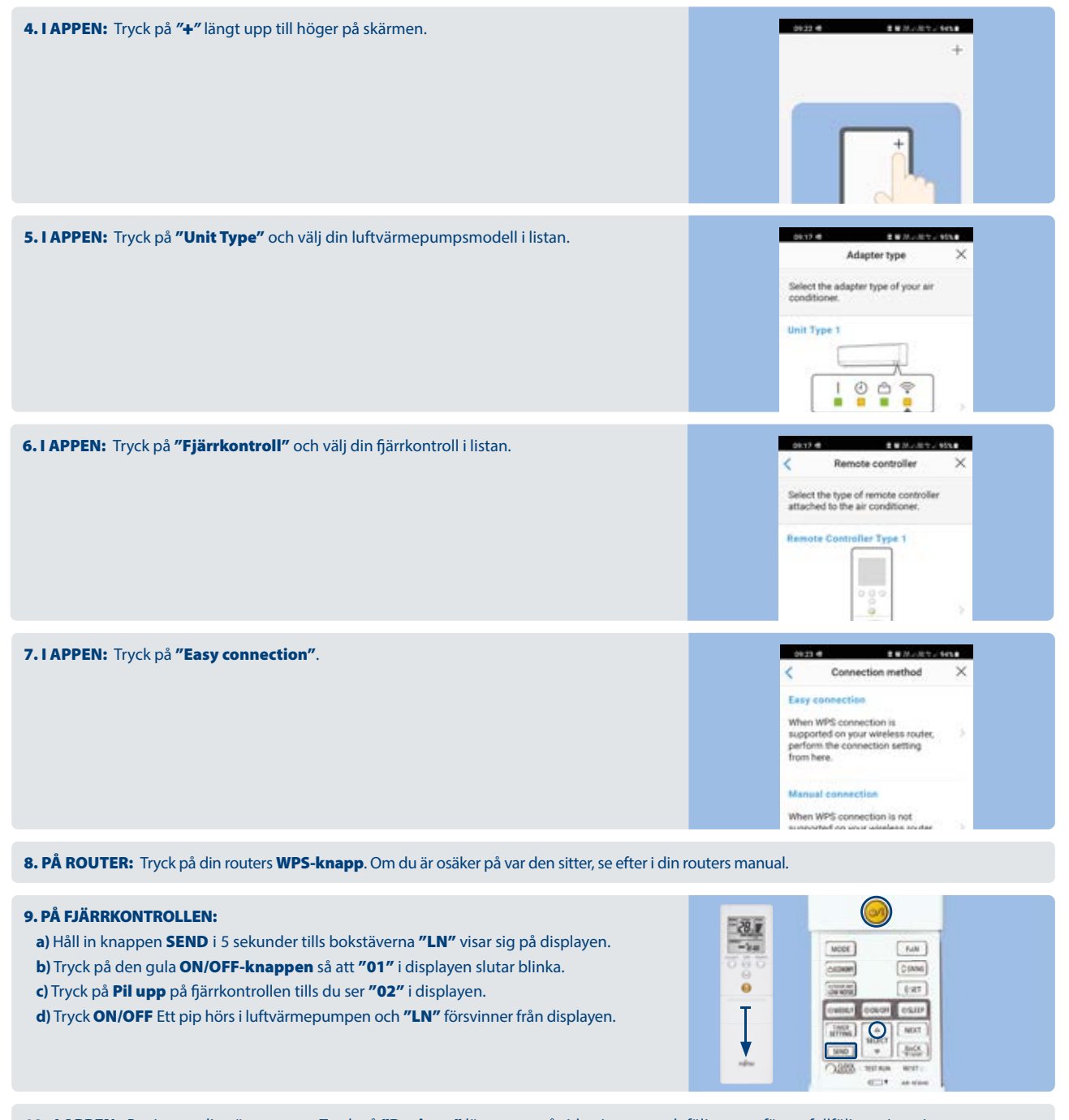

10. I APPEN: Registrera din värmepump. Tryck på "Register" längst ner på sidan i appen och följ stegen för att fullfölja registreringen.

11. I APPEN: Invänta bekräftelse på att din registrering är genomförd. Detta kan ta upp emot 10 minuter.

12. I APPEN: När du får en bekräftelse att din registrering har genomförts, är installationen av FGLair färdig!

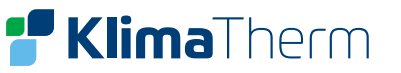